## **Table of Contents**

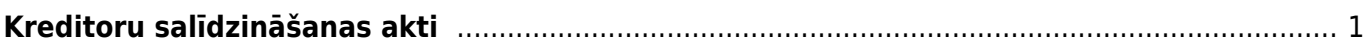

## <span id="page-2-0"></span>**Kreditoru salīdzināšanas akti**

## [Kreditoru salīdzināšanas aktus var sagatavot un nosūtīt kreditoriem, izmantojot atskaiti](https://wiki.directo.ee/_media/lv/sal_akti_kred.png) [Salīdzināšanas akti kred.](https://wiki.directo.ee/_media/lv/sal_akti_kred.png)

Kolonna PIEGĀDĀTĀJI → ATSKAITES → Salīdzināšanas akti kred.

Lai sagatavotu salīdzināšanas aktus, jāaizpilda atskaites lauki:

• **Piegādātājs** un **līdz** - jānorāda piegādātāju diapazons, par kuriem jāsagatavo salīdzināšanas akti. Ja salīdzināšanas akts ir jāsagatavo tikai par vienu piegādātāju, tad abos laukos ir jānorāda konkrētā piegādātāja kods.

• **Uz datumu** – jānorāda datums, uz kuru jāsagatavo salīdzināšanas akti.

• **Bilance** - ja salīdzināšanas akti jāsagatavo arī par kreditoriem, kuru bilance ir 0,00€, tad šajā laukā jāieraksta negatīvs skaitlis. Taču ja akti nav jāsagatavo arī par kreditoriem, kuru bilance ir 0,00€, tad šis lauks jāatstāj tukšs.

Pēc tam jānospiež poga ATSKAITE.

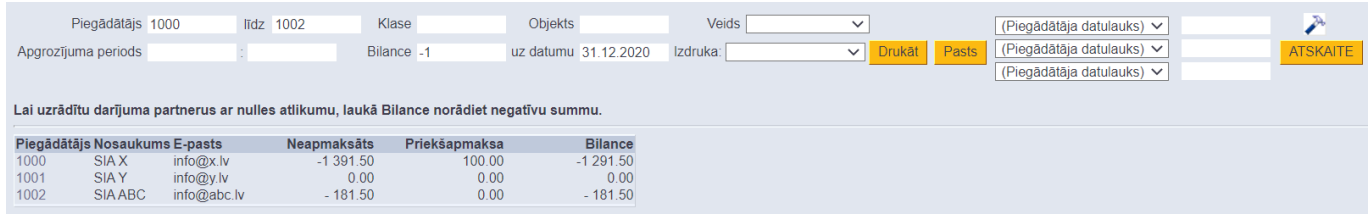

Lai nosūtītu piegādātājiem salīdzināšanas aktus uz e-pastu, vispirms pie lauka **Izdruka** jānorāda nepieciešamā izdrukas forma.

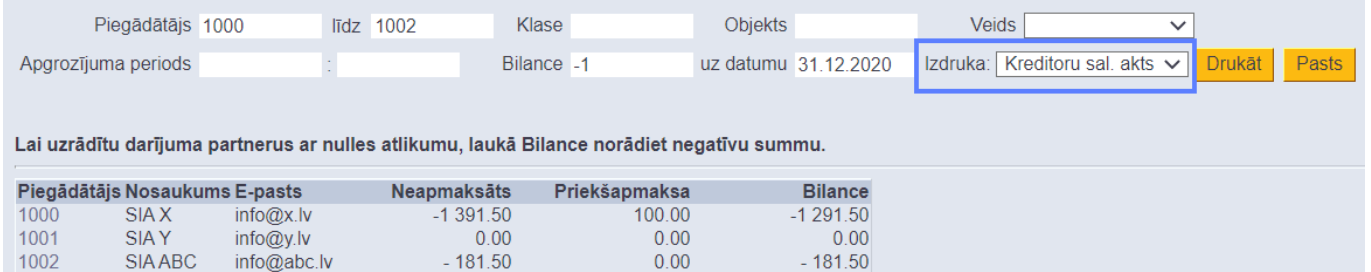

[Pēc tam, lai apskatītu salīdzināšanas aktus, jānospiež poga](https://wiki.directo.ee/_media/lv/kreditoru_sal_a_datulauks.png) Drukāt. Savukārt, lai nosūtītu salīdzināšanas aktus piegādātājiem, jānospiež poga Pasts. Tad salīdzināšanas akti tiks nosūtīti uz piegādātāju kartītēs norādītajām e-pasta adresēm.

 Ja salīdzināšanas akti jāsūta piegādātājiem nevis uz e-pasta adresēm, kas norādītas piegātātāju kartīšu laukā **E-pasts**, bet uz citām e-pasta adresēm, tad piegādātāju kartītēm var izveidot datulauku, kurā jānorāda nepieciešamā e-pasta adrese. Ja laukā jānorāda vairākas e-pasta adreses, tad tās vienu no otras jāatdala ar semikolu.

Pēc tam atskaitē Salīdzināšanas akti kred. jāuzspiež uz iestatījumu ikonas (tā atrodas atskaites labajā pusē un izskatās kā āmurītis).

Tad tiks atvērts iestatījumu logs, kurā pie iestatījuma Piegādātāja datulauks ar saņēmēja epastu ir jānorāda datulauks, kurā norādītas e-pasta adreses, uz kurām jāsūta salīdzināšanas akti.

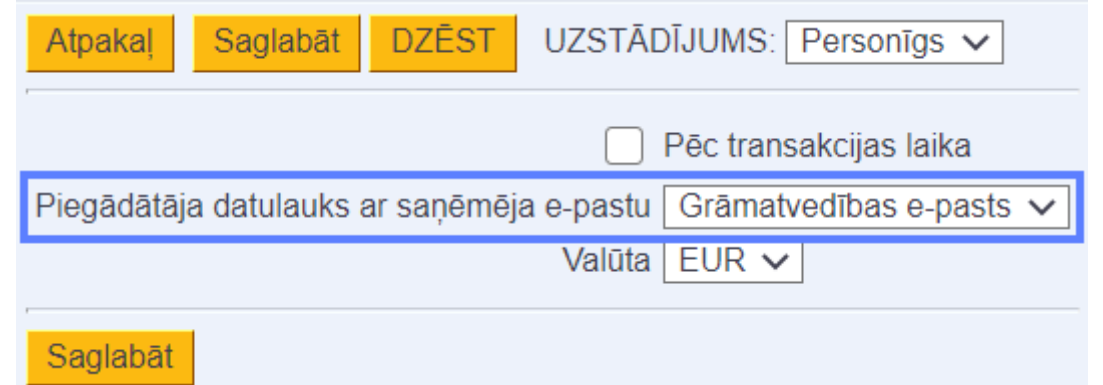

Pēc tam jānospiež poga Saglabāt.

Tad tiem piegādātājiem, kuru kartītēs norādītajā datulaukā ir norādītas e-pasta adreses, salīdzināšanas akti tiks sūtīti uz datulaukā norādītajām e-pasta adresēm. Savukārt piegādātājiem, kuru kartītēs konkrētais datulauks ir tukšs, salīdzināšanas akti tiks sūtīti uz e-pasta adresēm, kuras norādītas piegādātāja kartītes laukā **E-pasts**.

From: <https://wiki.directo.ee/> - **Directo Help**

Permanent link: **[https://wiki.directo.ee/lv/or\\_saldokinnitus](https://wiki.directo.ee/lv/or_saldokinnitus)**

Last update: **2021/02/15 11:14**